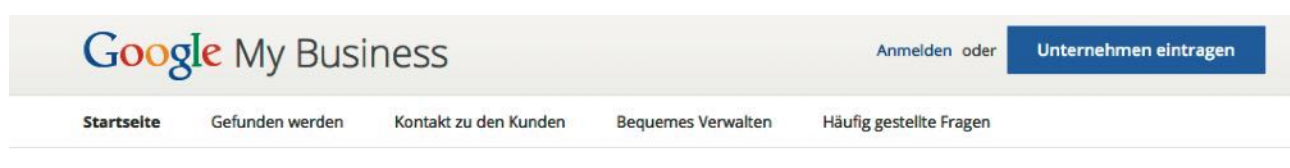

# Ihr Unternehmen auf Google - kostenlos

Neu - Mit Google My Business ist Ihr Unternehmen im Internet präsent. Kunden finden Sie über die Google-Suche, in Google Maps oder auf Google+.

Unternehmen eintragen

Tilmann Klosa

# **Google My Business für Einsteiger**

Google My Business ist für kleine regionale Unternehmen eine effiziente Möglichkeit, mit vergleichsweise wenig Einsatz sichtbare Erfolge zu erzielen. Wie man einen Google-My-Business-Account einrichtet und pflegt, zeigt Tilmann Klosa in einem einfach nachvollziehbaren Step-by-Step-Tutorial.

#### **1. Anmeldung**

Auf der Seite *www.google.com/business* meldet man sich an – wer bereits ein Google-Konto, bspw. Gmail oder Google Analytics, besitzt, kommt direkt zu Punk 2. Wer noch kein Konto bei einem der Google-Dienste hat, muss sich jetzt kostenlos registrieren.

#### **2. Unternehmen eintragen**

Nachdem man auf "Unternehmen eintragen" geklickt hat, sucht man in der folgenden Karte

nach seinem Unternehmen.

Es kann vorkommen, dass in Google My Business bereits ein automatisch erstellter Eintrag für das eigene Unternehmen existiert – keine Sorge, in diesem Fall hat Google aus anderen Quellen (Gelbe Seiten etc.) einen Eintrag erstellt, diesen aber nur mit Informationen von Ihrer Webseite oder anderen Quellen ange-

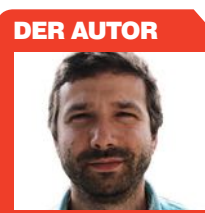

Tilmann studierte Philosophie und Rhetorik in Tübingen und ist derzeit Online-Marketing-Berater und Content-Manager Leidenschaft für die Neuen Medien verknüpft er mit Talent für Recherche, um hier im Blog die aus der SEO-Szene vorzustellen

| Seo Küche<br>× |                                                                                     | o |
|----------------|-------------------------------------------------------------------------------------|---|
|                | SEO-Küche Internet Marketing GmbH & Co. KG<br>Fraunhoferstraße, Kolbermoor          |   |
|                | SEO-Küche Internet Marketing GmbH & Co. KG<br>Bamberger Straße, Dresden             |   |
|                | SEO-Küche Internet Marketing GmbH & Co. KG<br>Fritz-Reuter-Straße, Dresden          |   |
|                | <b>SEO Küche</b> Marco Frazzetta und Oliver Lindner G<br>Gutenbergstraße, Bruckmühl |   |

Abb. 1: Unternehmen auswählen

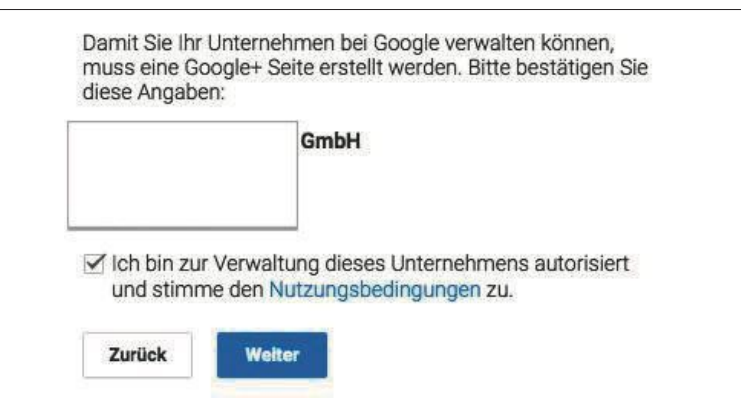

Abb. 2: Inhaberschaft bestätigen

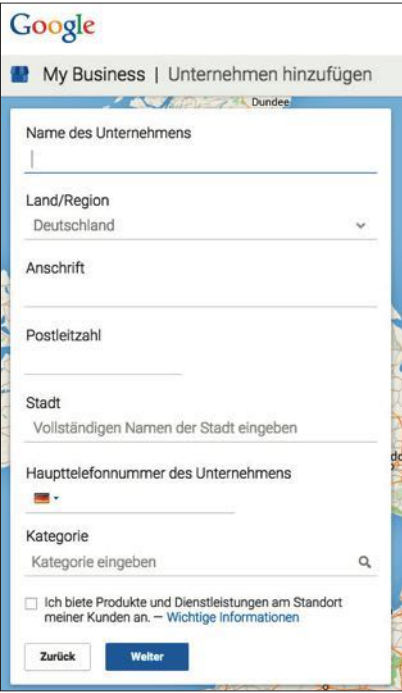

Abb. 3: Unternehmen hinzufügen

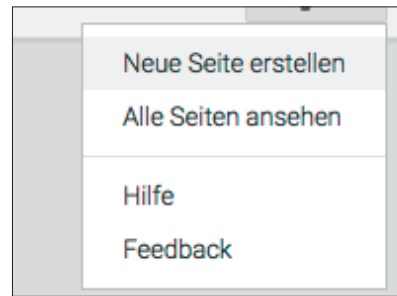

Abb. 4: Neuen Eintrag erstellen

reichert. Sie müssen nun lediglich die Inhaberschaft bestätigen.

Ist Ihr Unternehmen nicht zu finden, erstellen Sie ein Unternehmensprofil, nachdem sie auf "Unternehmen hinzufügen" geklickt haben:

Wenn Ihr Unternehmen ein Ladengeschäft im klassischen Sinn oder eine vergleichbare, für den Publikumsverkehr geeignete Immobilie ist, klicken Sie unbedingt den Punkt "Ich biete Produkte und Dienstleistungen am Standort meiner Kunden an" und definieren Sie anschließend Ihr Einzugsgebiet.

Alternativ können Sie am rechten oberen Rand das Zahnrad anklicken und eine neue Seite erstellen.

Im folgenden Fenster ist das Unternehmensmodell zu wählen, welches am besten zu Ihrem Unternehmen passt.

Unternehmenstyp auswählen

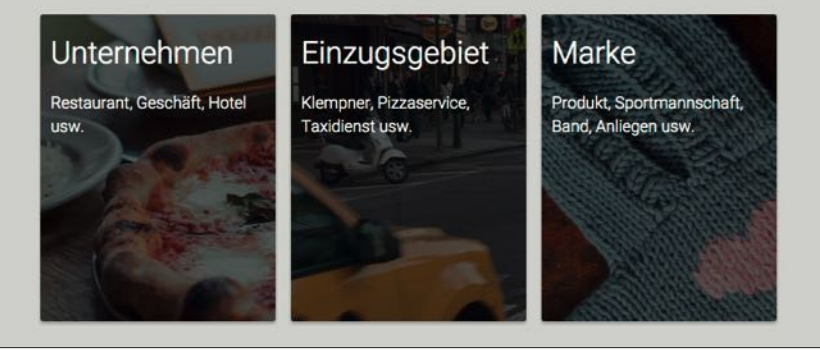

Abb. 5: Unternehmenstyp auswählen

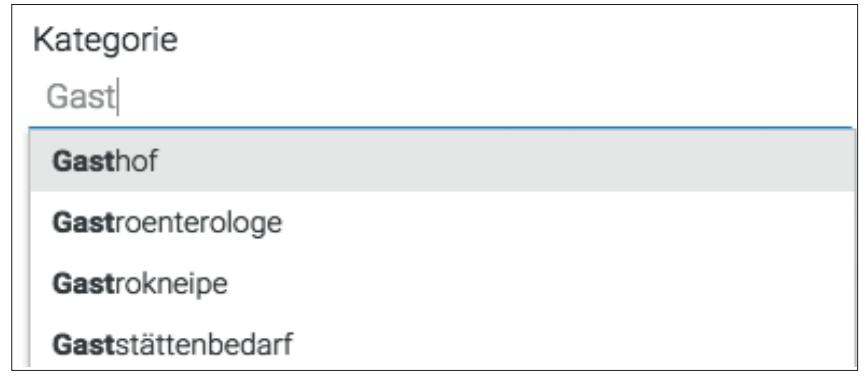

Abb. 6 Kategorie für das Unternehmen auswählen

## **3. Kategorien und Einstellungen vornehmen**

Die Hauptkategorie und die Brancheneinstellungen sollten so genau wie möglich vorgenommen werden, um optimale Ergebnisse zu erzielen. Nehmen Sie am besten die von Google vorgeschlagenen Begriffe.

Als Unternehmensname muss der vollständige Name wie in Ihrem Impressum angegeben sein.

Auch die Adresse muss mit der im Impressum angegebenen übereinstimmen. Wenn Ihr Unternehmen an mehreren Standorten vertreten ist, können Sie diese nach einer abgeschlossenen Anmeldung hinzufügen. Filialstandorte müssen eine einheitliche Kategorie vorweisen können. Standorte mit unterschiedlichen Abteilungen benötigen je eigene Google-My-Business-Einträge und eigene Branchen-Kategorien.

Geben Sie Ihre Öffnungszeiten an, auch wenn Sie eine Agentur oder Ähnliches ohne regelmäßigen Besuchsverkehr sind.

Für das Profilfoto und Hintergrundbild sollte man genauso wählerisch sein wie bei dem für die eigene Webseite.

## **4. Mehrere Standorte verwalten:**

War es früher noch recht umständlich, mehrere Standorte in Google My Business anzulegen und zuzuordnen, bietet Google mittlerweile ein sehr übersichtliches Menü an, um auf einen Blick mehrere Standorte zu verwalten. Dazu geht man im

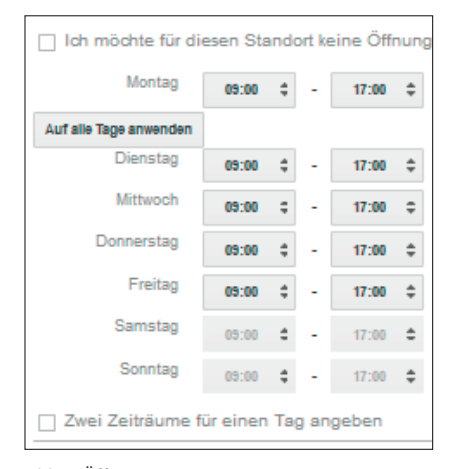

Abb.7: Öffnungszeiten eintragen

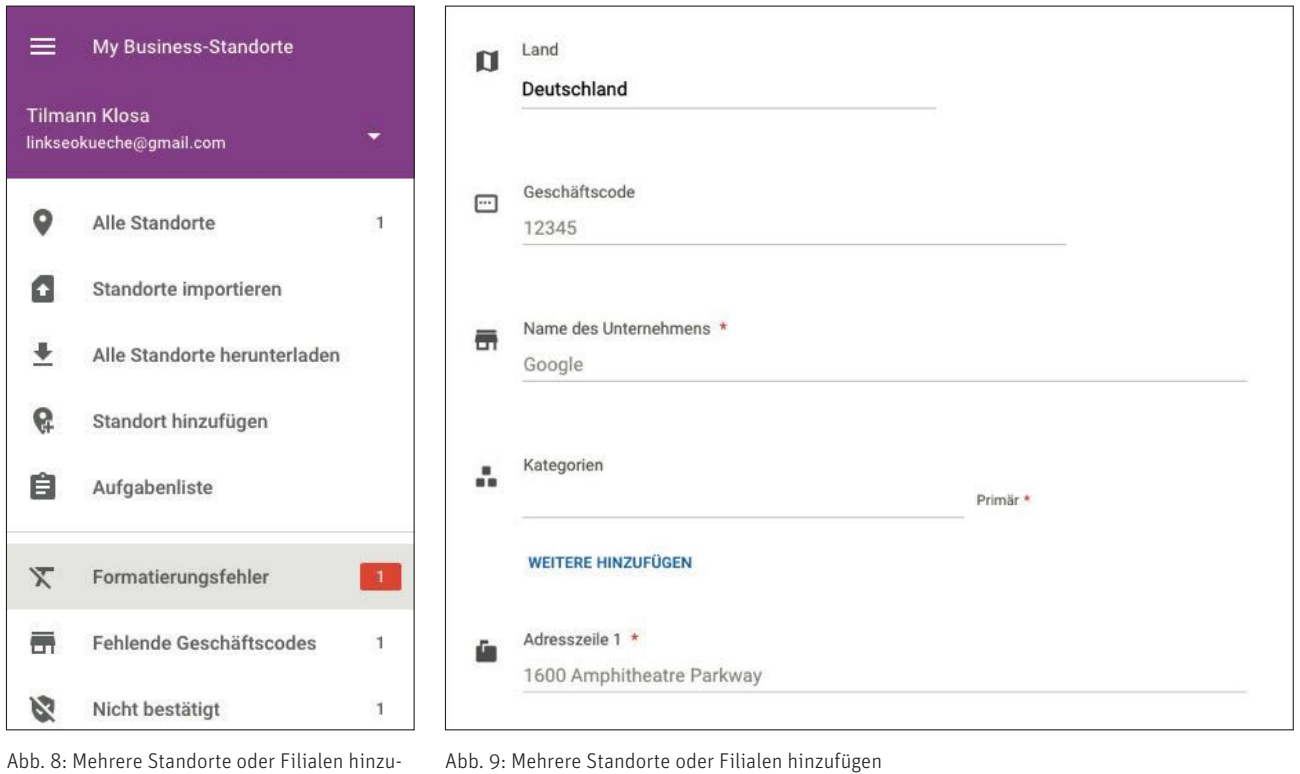

 Abb. 8: Mehrere Standorte oder Filialen hinzufügen

eingeloggten Zustand auf:

*www.google.com/local/manage* Klicken Sie dort auf das Menü am oberen linken Rand.

Unter "Standort hinzufügen" lassen sich recht unkompliziert Filialen und Zweigstellen in Google My Business einbinden. Der "Geschäftscode" kann intern vergeben werden, um Filialen zu ordnen

#### **Ein paar Hinweise:**

» "Briefkastenfirmen" dürfen keinen Google-My-Business-Account haben – unter der angegebenen Adresse sollte Personal anwesend sein. Selbstbedienungsdienste wie Geldautomaten sind davon ausgenommen.

- » Die Daten über das Unternehmen in Google My Business (Anschrift, Telefon etc.), sollten 1 zu 1 mit denen im Impressum der Webseite übereinstimmen.
- » Tragen Sie Ihr Unternehmen in möglichst viele seriöse Branchenbücher ein mit exakt denselben Daten wie

im Impressum und bei Google My Business. Damit steigern Sie Ihr Ranking in der lokalen Suche.

» Es lohnt sich, den Eintrag regelmäßig zu pflegen, Daten zu aktualisieren und auf Bewertungen zu reagieren.

Auf *www.seo-kueche.de/download/ local-seo-whitepaper/* finden Sie übrigens einen ähnlichen Ratgeber für Google My Business. ¶

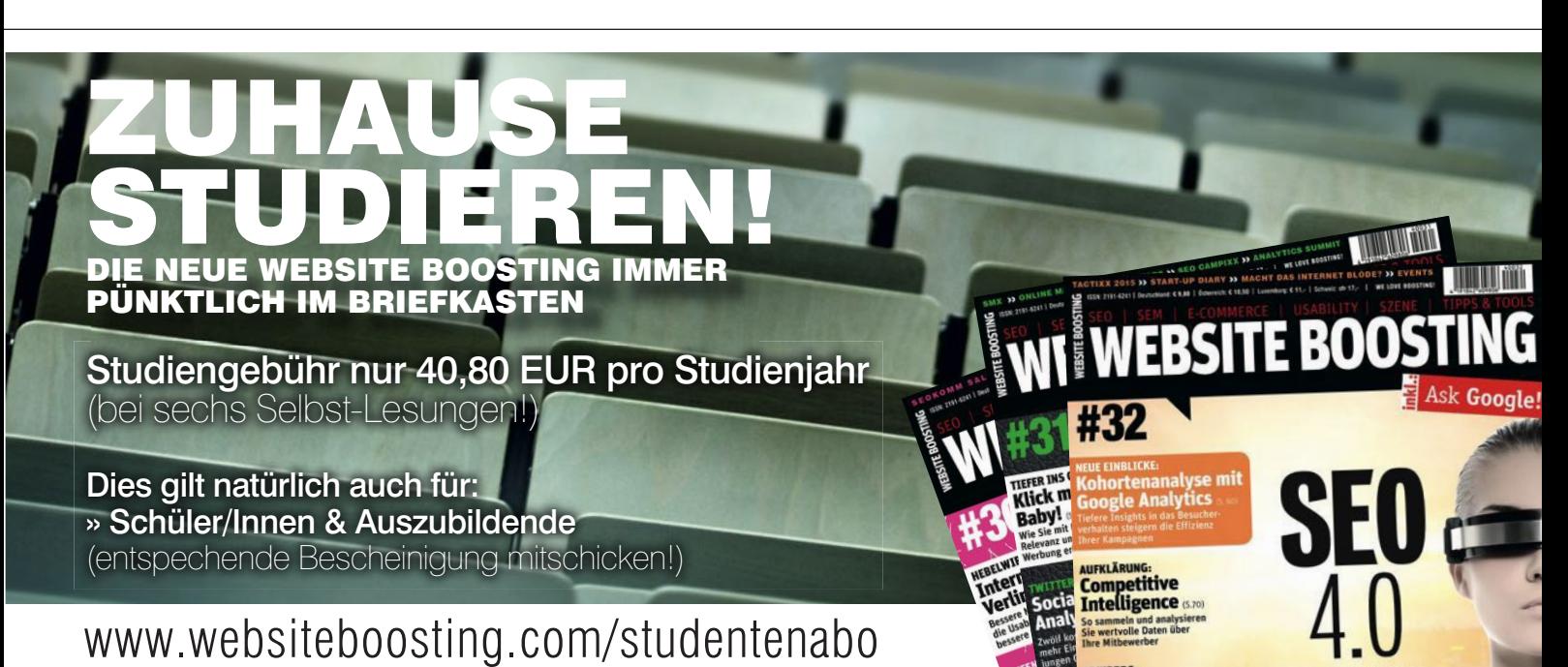